# Οδηγίες Εφαρμογής (Άδειες και Ρυθμίσεις)

**Short Drive - Greece Application**

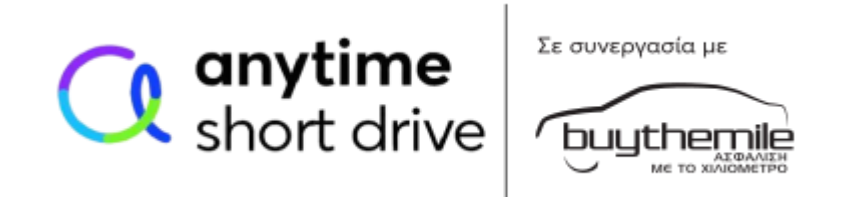

**Τηλεματική συσκευή BEACON**

**Οδηγίες για κινητά τηλέφωνα με λειτουργικό Android (Smartphone) Συμβατό με εκδόσεις 10 και άνω**

# Πίνακας Περιεχομένων

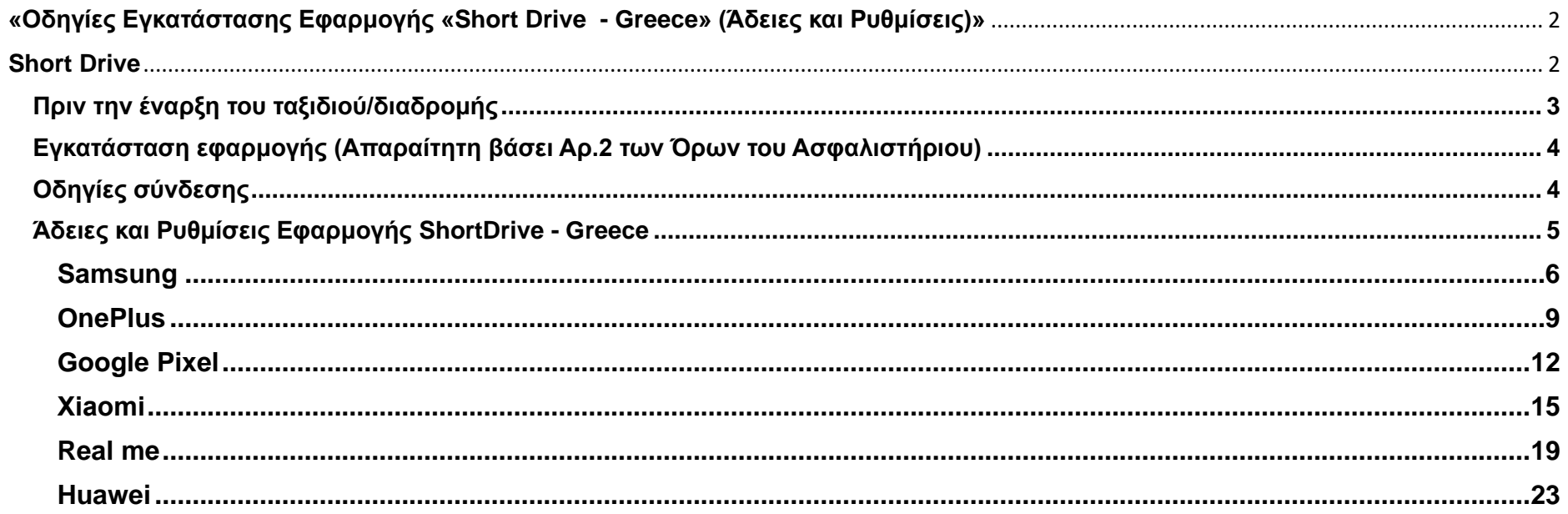

# <span id="page-2-0"></span>**«Οδηγίες Εγκατάστασης Εφαρμογής «Short Drive - Greece» (Άδειες και Ρυθμίσεις)»**

# <span id="page-2-1"></span>**Short Drive**

Ευχαριστούμε που επιλέξατε την **Anytime** για την ασφάλιση του αυτοκινήτου σας.

Ο νέος πρωτοποριακός τρόπος ασφάλισης της Anytime, **Short Drive**, με την τεχνολογία της **Buy The Mile**, σας δίνει τη δυνατότητα να ασφαλίσετε το αυτοκίνητό σας για συγκεκριμένο αριθμό χιλιομέτρων, εξασφαλίζοντάς σας οικονομικά ασφάλιστρα και την ποιότητα των υπηρεσιών της Anytime.

Το πρόγραμμα ασφάλισης **Short Drive** χρησιμοποιεί μια τηλεματική συσκευή BEACON και την εφαρμογή Short Drive Greece.Μετά την εξόφληση του ασφαλιστηρίου θα παραλάβετε με courier, μέσα σε 2-3 εργάσιμες μέρες, την τηλεματική συσκευή BEACON, η οποία είναι απαραίτητο να βρίσκεται στο όχημα καθ' όλη τη διάρκεια ασφάλισής σας και να τη συνδέσετε με την εφαρμογή **ShortDrive-Greece.**

Σε περίπτωση λήξης ή ακύρωσης του ασφαλιστήριου συμβολαίου, η τηλεματική συσκευή BEACON θα πρέπει να επιστραφεί στην Εταιρία. Περισσότερες πληροφορίες για την τηλεματική συσκευή (BEACON) θα βρείτε στο «Ενημερωτικό ένθετο τηλεματικής συσκευής (BEACON)».

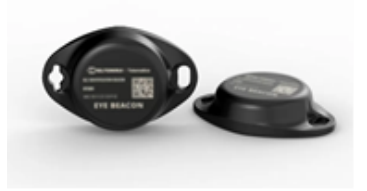

Τηλεματική συσκευή (BEACON)

# <span id="page-3-0"></span>**Πριν την έναρξη του ταξιδιού/διαδρομής**

## **Πριν την έναρξη του πρώτου (1ου) ταξιδιού/διαδρομής:**

- **1.** Η εφαρμογή «**ShortDrive – Greece**» χρειάζεται να έχει εγκατασταθεί στο κινητό τηλέφωνο και να έχει πραγματοποιηθεί το Login.
- **2.** Χρειάζεται να έχουν γίνει οι απαραίτητες ενέργειες [\(Άδειες και Ρυθμίσεις Εφαρμογής ShortDrive -](#page-5-0) Greece).
- **3.** Η τηλεματική συσκευή (BEACON) πρέπει να βρίσκεται στο Όχημα καθ΄ όλη τη διάρκεια ασφάλισης σας και να τοποθετείται σχετικά κοντά στο κινητό τηλέφωνο. **ΣΗΜΑΝΤΙΚΟ!**! Δεν χρειάζεται να γίνει αναζήτηση συσκευής από το κινητό τηλέφωνο.
- **4.** Το Bluetooth και η Τοποθεσία (Location) χρειάζεται να είναι ενεργοποιημένα στο κινητό τηλέφωνο καθ΄ όλη τη διάρκεια της διαδρομής.
- **5. Εφόσον έχουν γίνει οι απαραίτητες Άδειες και Ρυθμίσεις, θα δείτε την ένδειξη «Μη συνδεδεμένο: Αναζήτηση συσκευής».**
- **6. Κατά την έναρξη της διαδρομής θα εμφανιστεί το μήνυμα : «Συνδέθηκε : Καταγραφή Διαδρομής».**
- **7.** Η καταγραφή των χιλιομέτρων σταματάει όταν θα δείτε την ένδειξη «Ολοκλήρωση Διαδρομής».
- **8.** Η εφαρμογή δεν πρέπει να γίνει force stop από τον χρήστη. Εάν γίνει force stop θα πρέπει να ανοιχτεί ξανά.

#### **Πριν την έναρξη κάθε ταξιδιού/διαδρομής:**

- **1.** Το Bluetooth και η Τοποθεσία (Location) χρειάζεται να είναι **πάντα** ενεργοποιημένα στο κινητό τηλέφωνο καθ΄ όλη τη διάρκεια του ταξιδιού/διαδρομής.
- **2.** Η Τηλεματική Συσκευή (BEACON) χρειάζεται να βρίσκεται στο Όχημα καθ΄ όλη τη διάρκεια ασφάλισης σας και να είναι σχετικά κοντά στο κινητό τηλέφωνο.
- **3. Εφόσον έχουν γίνει οι απαραίτητες Άδειες και Ρυθμίσεις, θα δείτε την ένδειξη «Μη συνδεδεμένο: Αναζήτηση συσκευής».**
- **4. Κατά την έναρξη της διαδρομής θα εμφανιστεί το μήνυμα : «Συνδέθηκε : Καταγραφή Διαδρομής».**
- **5.** Η καταγραφή των χιλιομέτρων σταματάει όταν θα δείτε την ένδειξη «Ολοκλήρωση Διαδρομής».
- **6.** Η εφαρμογή δεν πρέπει να γίνει force stop από τον χρήστη. Εάν γίνει force stop θα πρέπει να ανοιχτεί ξανά**.**

# <span id="page-4-0"></span>**Εγκατάσταση εφαρμογής (Απαραίτητη βάσει Αρ.2 των Όρων του Ασφαλιστήριου)**

Εγκαταστήστε την εφαρμογή ShortDrive - Greece επιλέγοντας τον **Soogle play** σύνδεσμο:

**GET IT ON** 

Θα θέλαμε να σας ενημερώσουμε ότι η εγκατάσταση της εφαρμογής **Short Drive - Greece** στο κινητό σας τηλέφωνο, είναι **υποχρεωτική** (βάσει Αρ.2 των Όρων του Ασφαλιστήριου) για τη σωστή λειτουργία της ασφάλισής σας, πριν την έναρξη των διαδρομών σας!

# <span id="page-4-1"></span>**Οδηγίες σύνδεσης**

Για να συνδεθείτε:

- **Κατεβάστε την mobile εφαρμογή «ShortDrive – Greece».**
- Εισάγετε το όνομα χρήστη και τον κωδικό πρόσβασης που θα σας σταλεί με E-mail και SMS.
- Πραγματοποιήστε τις απαραίτητες ενέργειες, που θα βρείτε παρακάτω [\(Άδειες και Ρυθμίσεις Εφαρμογής ShortDrive -](#page-5-0) Greece) για την ορθή λειτουργία της εφαρμογής στο κινητό σας.

Έχοντας εγκαταστήσει την Εφαρμογή θα έχετε τη δυνατότητα να ενημερώνεστε για:

- το υπόλοιπο των χιλιομέτρων σας.
- τα χιλιόμετρα που έχετε διανύσει.
- την ημερομηνία έναρξης και λήξης των διαδρομών σας.

## <span id="page-5-0"></span>**Άδειες και Ρυθμίσεις Εφαρμογής ShortDrive - Greece**

Την πρώτη (1<sup>η</sup> ) φορά ο χρήστης θα χρειαστεί να κάνει δύο (2) βασικές ενέργειες (Άδειες και Ρυθμίσεις) πριν την έναρξη του πρώτου (1ου) ταξιδιού/διαδρομής, ανάλογα με τη Μάρκα (Κατασκευαστή) του Android κινητού τηλεφώνου :

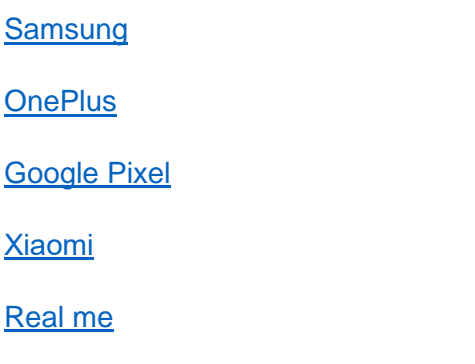

**[Huawei](#page-23-0)** 

## <span id="page-6-0"></span>**Samsung**

Αρχικά θα πρέπει να γίνει αποδοχή των Όρων Χρήσης και της Πολιτικής Απορρήτου της εφαρμογής **ShortDrive**, στη συνεχεία να προχωρήσετε σε Login στην εφαρμογή με τη συμπλήρωση (ή αντιγραφή/επικόλληση) του Ονόματος Χρήστη και Κωδικού Πρόσβασης το οποίο σας έχει σταλεί με Email/SMS.

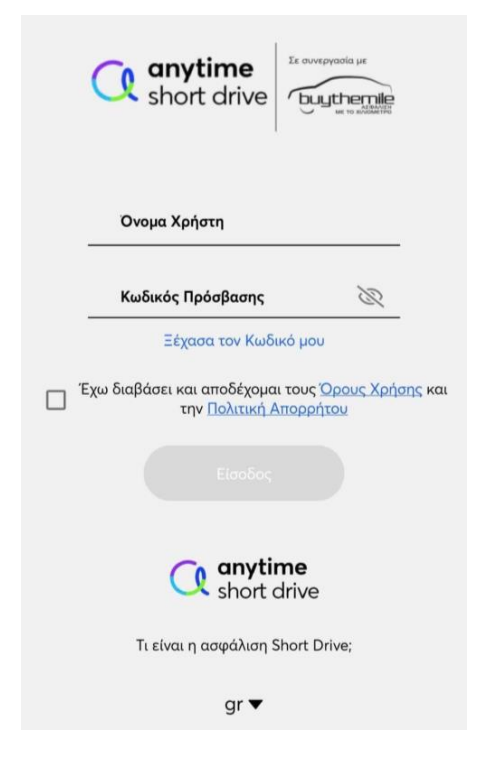

Παρακάτω θα βρείτε τις Άδειες και Ρυθμίσεις <u>που πρέπει</u> να πραγματοποιήσετε είτε πατώντας το ανάλογο link, είτε ακολουθώντας τα βήματα που φαίνονται στις οθόνες.

> [SAMSUNG ANDROID 13](https://shortdrive.gr/videos/SAMSUNG%20ANDROID%2013.mp4) [SAMSUNG ANDROID 12](https://shortdrive.gr/videos/SAMSUNG%20ANDROID%2012.mp4) [SAMSUNG ANDROID 11](https://shortdrive.gr/videos/SAMSUNG%20ANDROID%2011.mp4) [SAMSUNG ANDROID 10](https://shortdrive.gr/videos/SAMSUNG%20ANDROID%2010.mp4)

Μετά την επιτυχή Είσοδο (Login) προβάλλονται οι ακόλουθες οθόνες, οι οποίες αφορούν Άδειες για την Εγκατάσταση της εφαρμογής και θα πραγματοποιηθούν μόνο την πρώτη (1 η ) φορά:

>> Μήνυμα ενημέρωσης→ΟΚ→Κατά τη χρήση της εφαρμογής→ Αποδοχή→Αποδοχή (εάν ζητηθεί)→Να επιτρέπεται πάντα

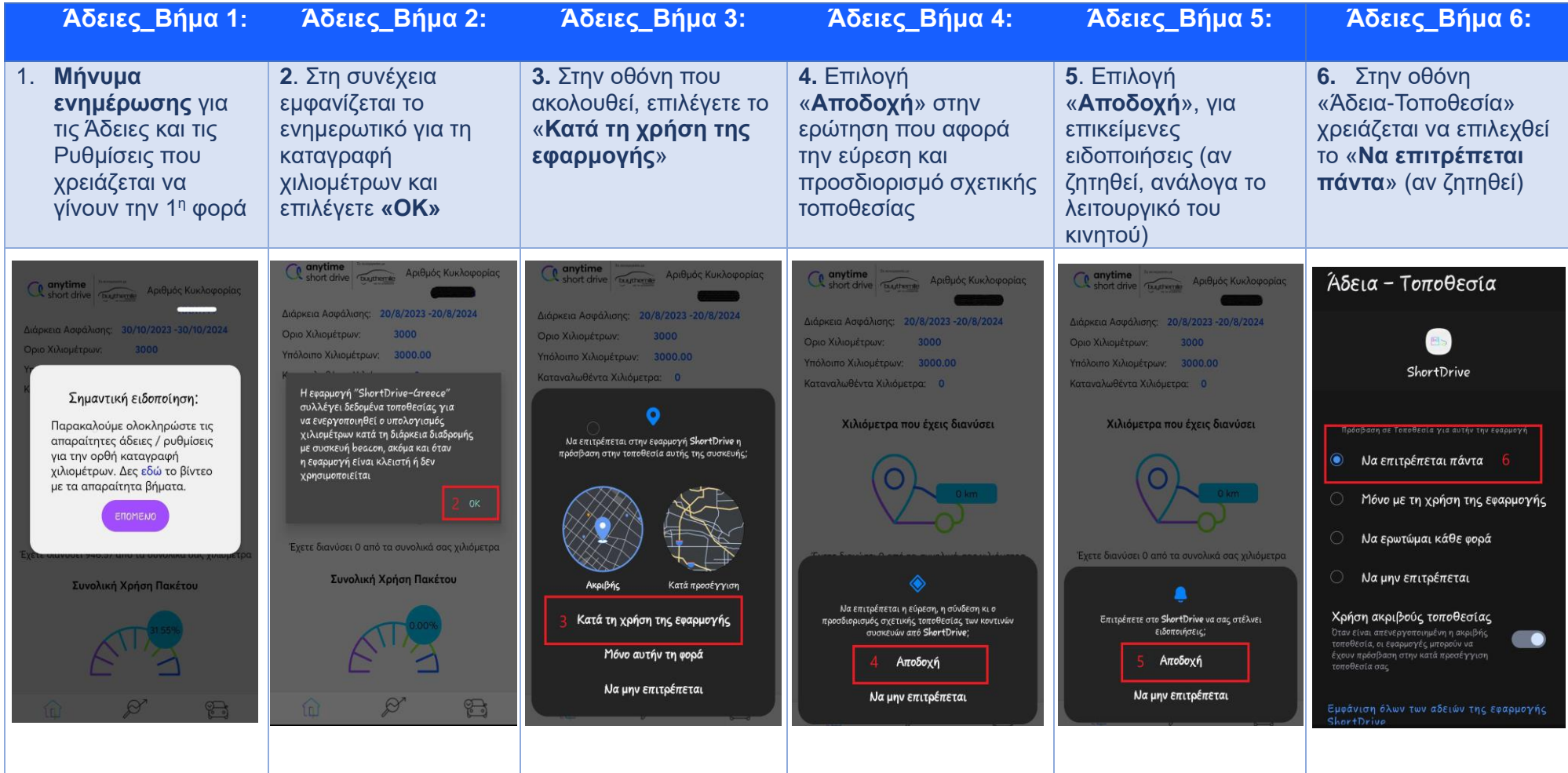

• **Σε περίπτωση που το λογισμικό του κινητού είναι Android 10 και Android 11, οι Άδειες που πρέπει να πραγματοποιηθούν είναι οι 1,2,3,6.**

• **Σε περίπτωση που το λογισμικό του κινητού είναι Android 12, οι Άδειες που πρέπει να πραγματοποιηθούν είναι οι 1,2,3,4,6.**

Προκειμένου το λειτουργικό του κινητού **Samsung** να εκτελεί απρόσκοπτα τις λειτουργίες της Εφαρμογής, παρακαλούμε να ακολουθηθούν τα παρακάτω τέσσερα (4) βήματα:

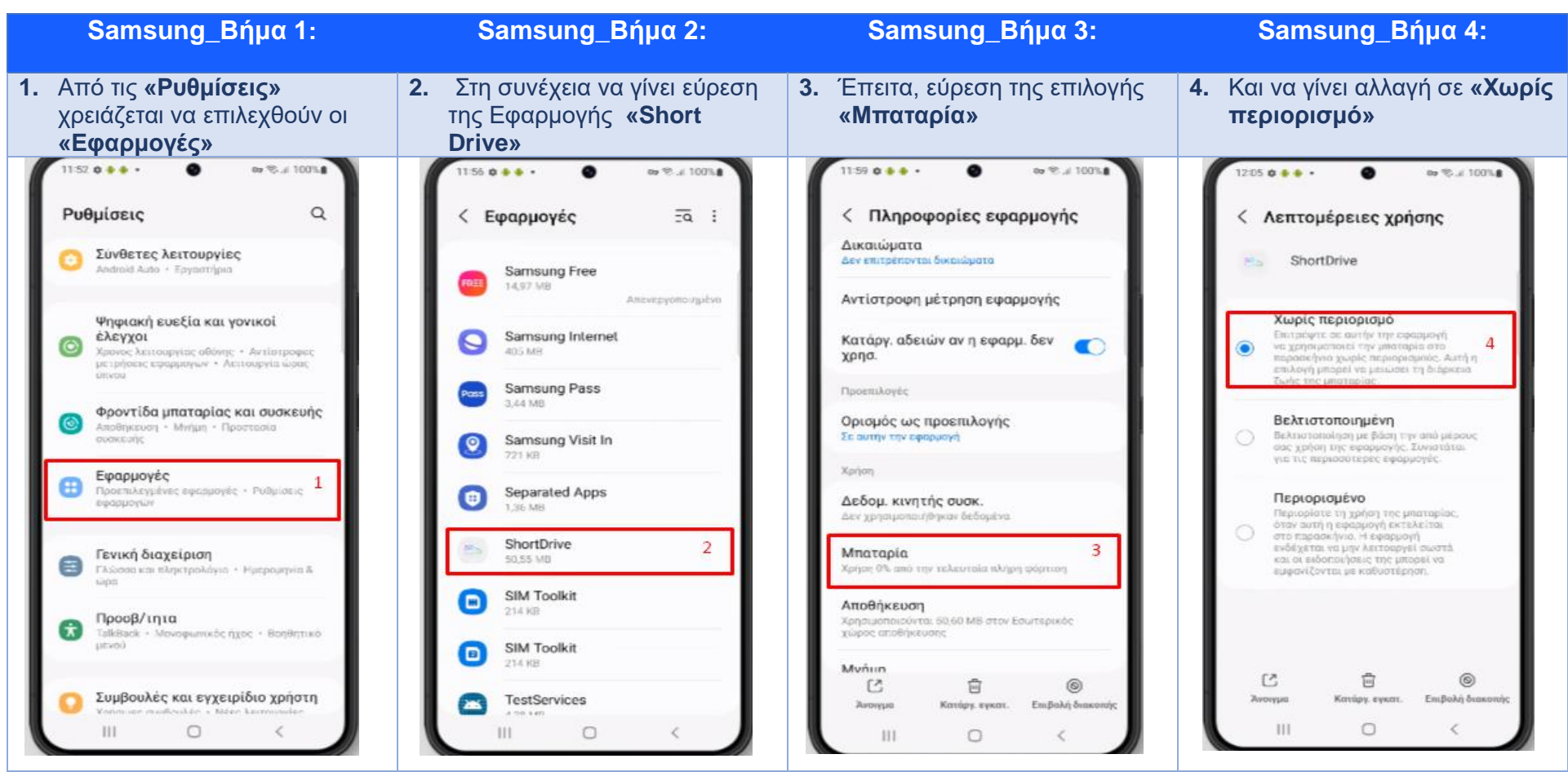

>> Μενού→Ρυθμίσεις→ Εφαρμογές→ShortDrive→Μπαταρία→Χωρίς περιορισμό

**Σε περίπτωση που το λογισμικό του κινητού είναι Android 10 και Android 11**, **τα βήματα που πρέπει να ακολουθηθούν είναι τα παρακάτω**: Ρυθμίσεις→ Εφαρμογές→ShortDrive→ Μπαταρία→Βελτιστοποίηση Μπαταρίας (optimize battery usage) →Πατάμε «Apps not optimized»→Επιλέγουμε Όλες (All) → Εύρεση της Εφαρμογής **«Short Drive»** → Απενεργοποιούμε την επιλογή.

**Επισήμανση** : Όταν (και εάν) το κινητό τηλέφωνο μπει σε «Power Save mode» ή «Λειτουργία Εξοικονόμησης Μπαταρίας», λόγω χαμηλής μπαταρίας, προτείνεται να συνδεθεί το κινητό τηλέφωνο στη φόρτιση και στη συνέχεια να γίνει ξανά άνοιγμα της εφαρμογής **«ShortDrive»**

## <span id="page-9-1"></span><span id="page-9-0"></span>**OnePlus**

Αρχικά θα πρέπει να γίνει αποδοχή των Όρων Χρήσης και της Πολιτικής Απορρήτου της εφαρμογής **ShortDrive**, στη συνεχεία να προχωρήσετε σε Login στην εφαρμογή με τη συμπλήρωση (ή αντιγραφή/επικόλληση) του Ονόματος Χρήστη και Κωδικού Πρόσβασης, το οποίο σας έχει σταλεί με E-mail/SMS.

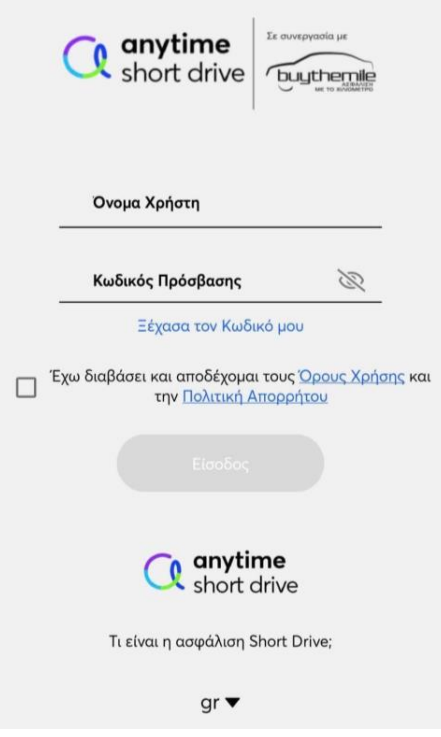

Παρακάτω θα βρείτε τις Άδειες και Ρυθμίσεις <u>που πρέπει</u> να πραγματοποιήσετε είτε πατώντας το ανάλογο link, είτε ακολουθώντας τα βήματα που φαίνονται στις οθόνες.

> [ONEPLUS ANDROID 13](https://shortdrive.gr/videos/ONEPLUS%20ANDROID%2013.mp4) [ONEPLUS ANDROID 11](https://shortdrive.gr/videos/ONE%20PLUS%20ANDROID%2011.mp4) [ONEPLUS ANDROID 10](https://shortdrive.gr/videos/ONEPLUS%20ANDROID%2010.mp4)

Μετά την επιτυχή Είσοδο (Login) προβάλλονται οι ακόλουθες οθόνες, οι οποίες αφορούν Άδειες για την Εγκατάσταση της εφαρμογής και θα πραγματοποιηθούν μόνο την πρώτη (1 η ) φορά :

>> Μήνυμα ενημέρωσης→ΟΚ→Κατά τη χρήση της εφαρμογής→ Αποδοχή→Αποδοχή (εάν ζητηθεί)→Να επιτρέπεται πάντα

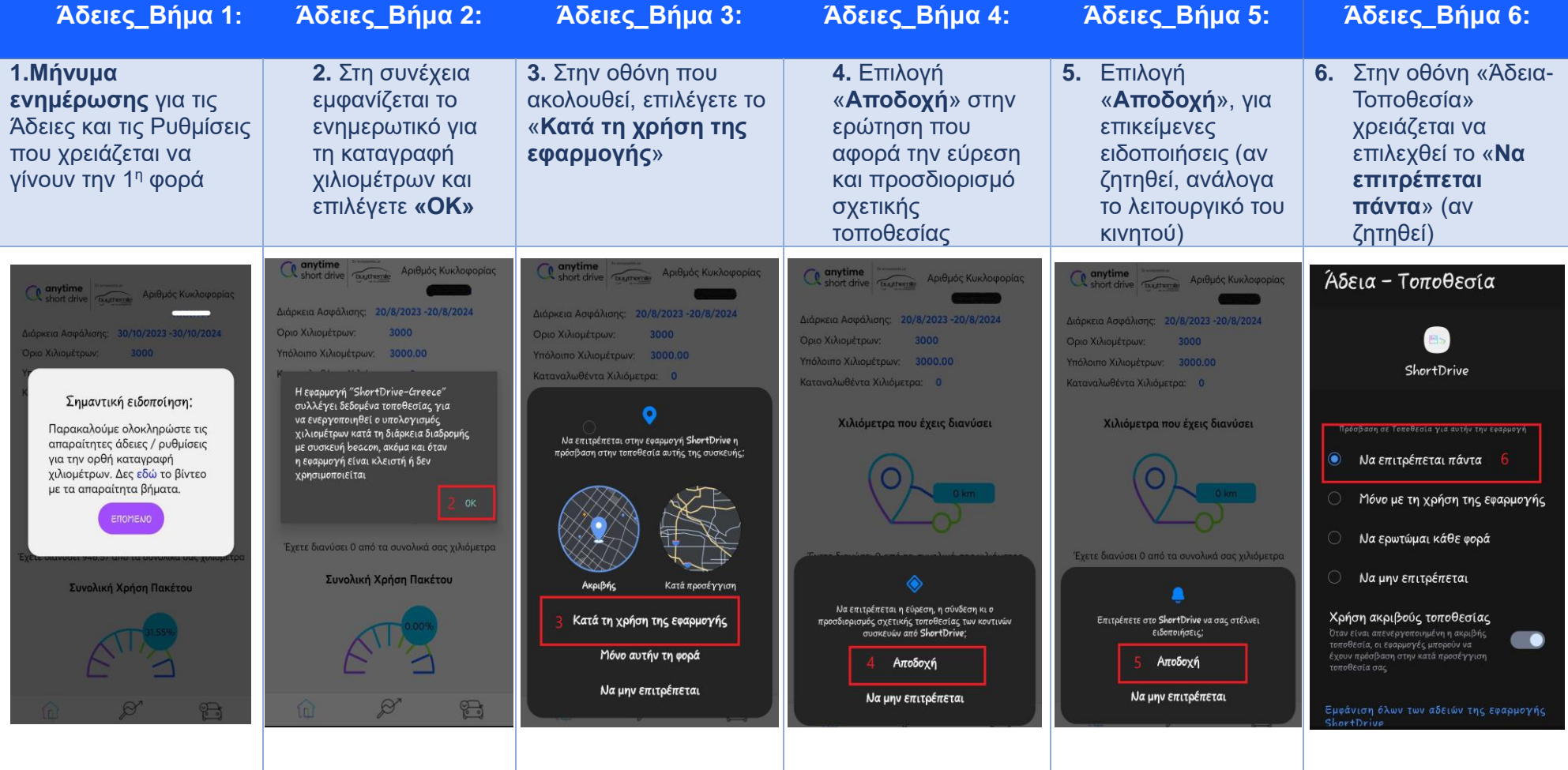

- Σε περίπτωση που το λογισμικό του κινητού είναι Android 10 και Android 11, οι Άδειες που πρέπει να πραγματοποιηθούν είναι οι 1,2,3,6
- **Σε περίπτωση που το λογισμικό του κινητού είναι Android 12, οι Άδειες που πρέπει να πραγματοποιηθούν είναι οι 1,2,3,4,6.**

Προκειμένου το λειτουργικό του κινητού **OnePlus** να εκτελεί απρόσκοπτα τις λειτουργίες της εφαρμογής, παρακαλούμε να ακολουθηθούν τα παρακάτω τέσσερα (4) βήματα : >> Μενού→ Ρυθμίσεις→Μπαταρία→ Βελτιστοποίηση μπαταρίας →ShortDrive→ Να μη γίνει Βελτιστοποίηση

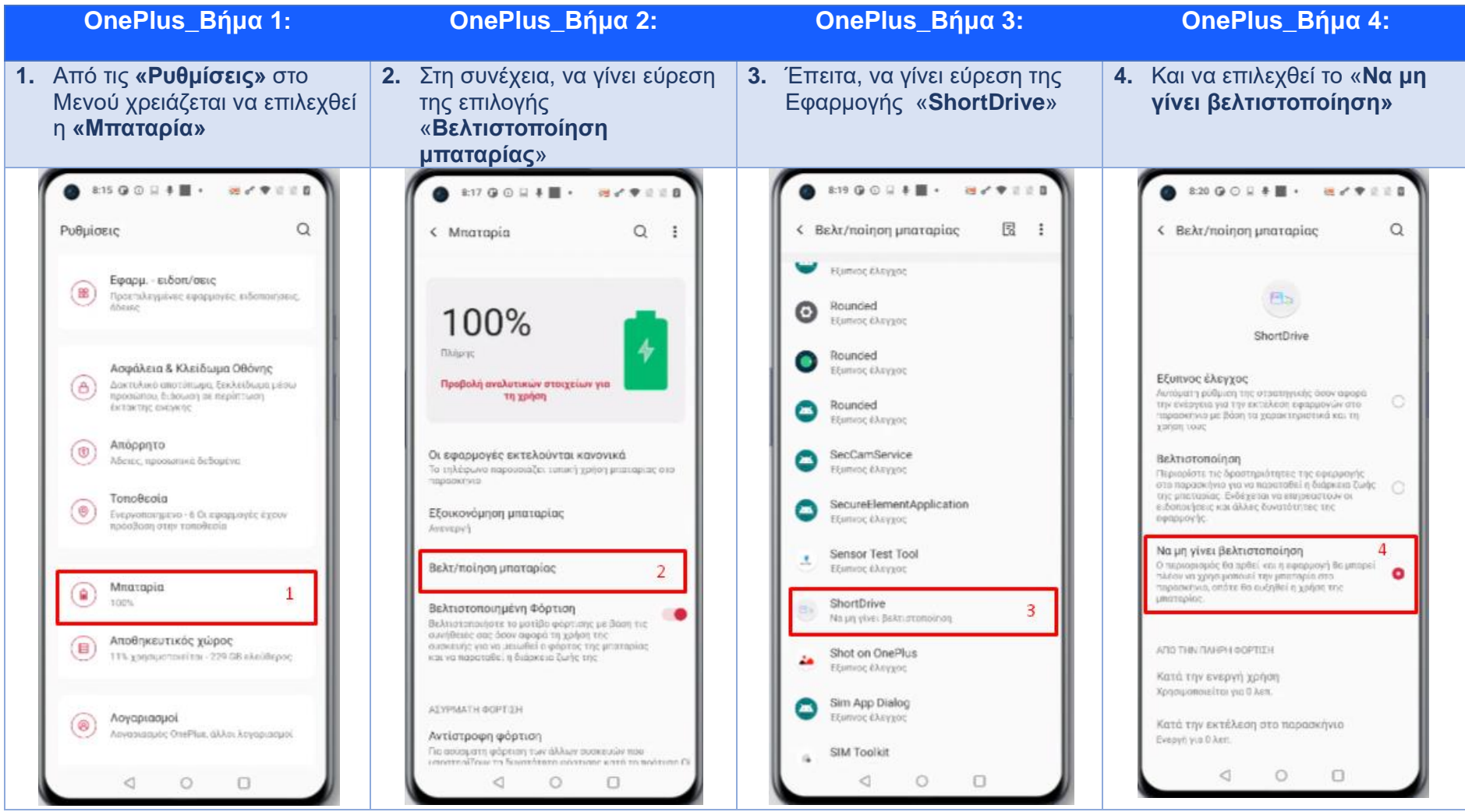

<span id="page-11-0"></span>**Σε περίπτωση που το λογισμικό του κινητού είναι Android 10 και Android 11**, **τα βήματα που πρέπει να ακολουθηθούν είναι τα παρακάτω**: Ρυθμίσεις→ Μπαταρία→Βελτιστοποίηση Μπαταρίας (battery optimization) → Εύρεση της Εφαρμογής **«Short Drive»** → Επιλογή «Don't optimized.

**Επισήμανση** : Όταν (και εάν) το κινητό τηλέφωνο μπει σε «Power Save mode» ή «Λειτουργία Εξοικονόμησης Μπαταρίας», λόγω χαμηλής μπαταρίας, προτείνεται να συνδεθεί το κινητό τηλέφωνο στη φόρτιση και στη συνέχεια να γίνει ξανά άνοιγμα της εφαρμογής **«ShortDrive»**

## <span id="page-12-0"></span>**Google Pixel**

Αρχικά θα πρέπει να γίνει αποδοχή των Όρων Χρήσης και της Πολιτικής Απορρήτου της εφαρμογής **ShortDrive**, στη συνεχεία να προχωρήσετε σε Login στην εφαρμογή με τη συμπλήρωση (ή αντιγραφή/επικόλληση) του Ονόματος Χρήστη και Κωδικού Πρόσβασης, το οποίο σας έχει σταλεί με E-mail/SMS.

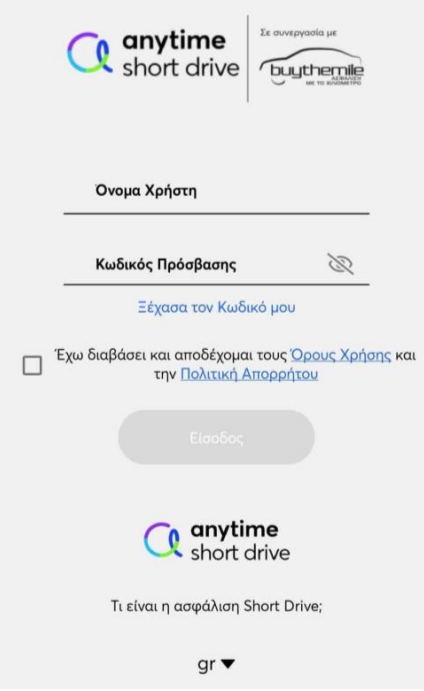

Παρακάτω θα βρείτε τις Άδειες και Ρυθμίσεις που πρέπει να πραγματοποιήσετε είτε πατώντας το ανάλογο link, είτε ακολουθώντας τα βήματα που φαίνονται στις οθόνες.

> GOOGLE PIXEL [ANDROID](https://shortdrive.gr/videos/GOOGLE%20PIXEL%20ANDROID%2014.mp4) 14 [GOOGLE PIXEL ANDROID 13](https://shortdrive.gr/videos/GOOGLE%20PIXEL%20ANDROID%2013.mp4) [GOOGLE PIXEL ANDROID 12](https://shortdrive.gr/videos/GOOGLE%20PIXEL%20ANDROID%2012.mp4) [GOOGLE PIXEL ANDROID 11](https://shortdrive.gr/videos/GOOGLE%20PIXEL%20ANDROID%2011.mp4) [GOOGLE PIXEL ANDROID 10](https://shortdrive.gr/videos/GOOGLE%20PIXEL%20ANDROID%2010.mp4)

Μετά την επιτυχή Είσοδο (Login) προβάλλονται οι ακόλουθες οθόνες, οι οποίες αφορούν Άδειες για την Εγκατάσταση της εφαρμογής και θα πραγματοποιηθούν μόνο την πρώτη (1 η ) φορά:

>>Μήνυμα ενημέρωσης→ΟΚ→Κατά τη χρήση της εφαρμογής→ Αποδοχή→Αποδοχή (εάν ζητηθεί)→Να επιτρέπεται πάντα

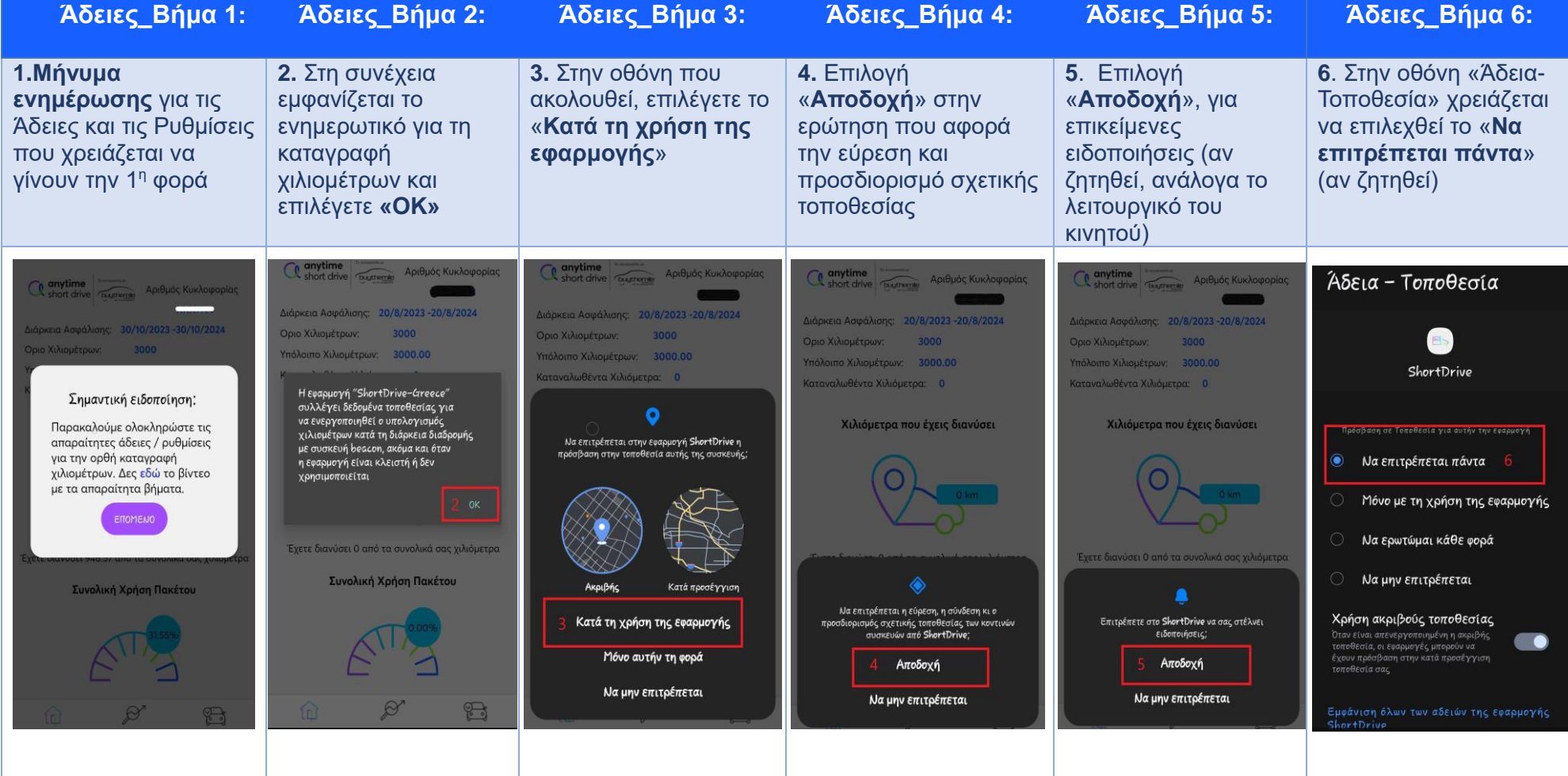

• **Σε περίπτωση που το λογισμικό του κινητού είναι Android 10 και Android 11, οι Άδειες που πρέπει να πραγματοποιηθούν είναι οι 1,2,3,6.**

• **Σε περίπτωση που το λογισμικό του κινητού είναι Android 12, οι Άδειες που πρέπει να πραγματοποιηθούν είναι οι 1,2,3,4,6.**

Προκειμένου το λειτουργικό του κινητού **Google Pixel** να εκτελεί απρόσκοπτα τις λειτουργίες της εφαρμογής, παρακαλούμε να ακολουθηθούν τα παρακάτω τέσσερα (4) βήματα>> Μενού $\rightarrow$ Ρυθμίσεις $\rightarrow$  Εφαρμογές $\rightarrow$ ShortDrive $\rightarrow$  Μπαταρία  $\rightarrow$  Απεριόριστη

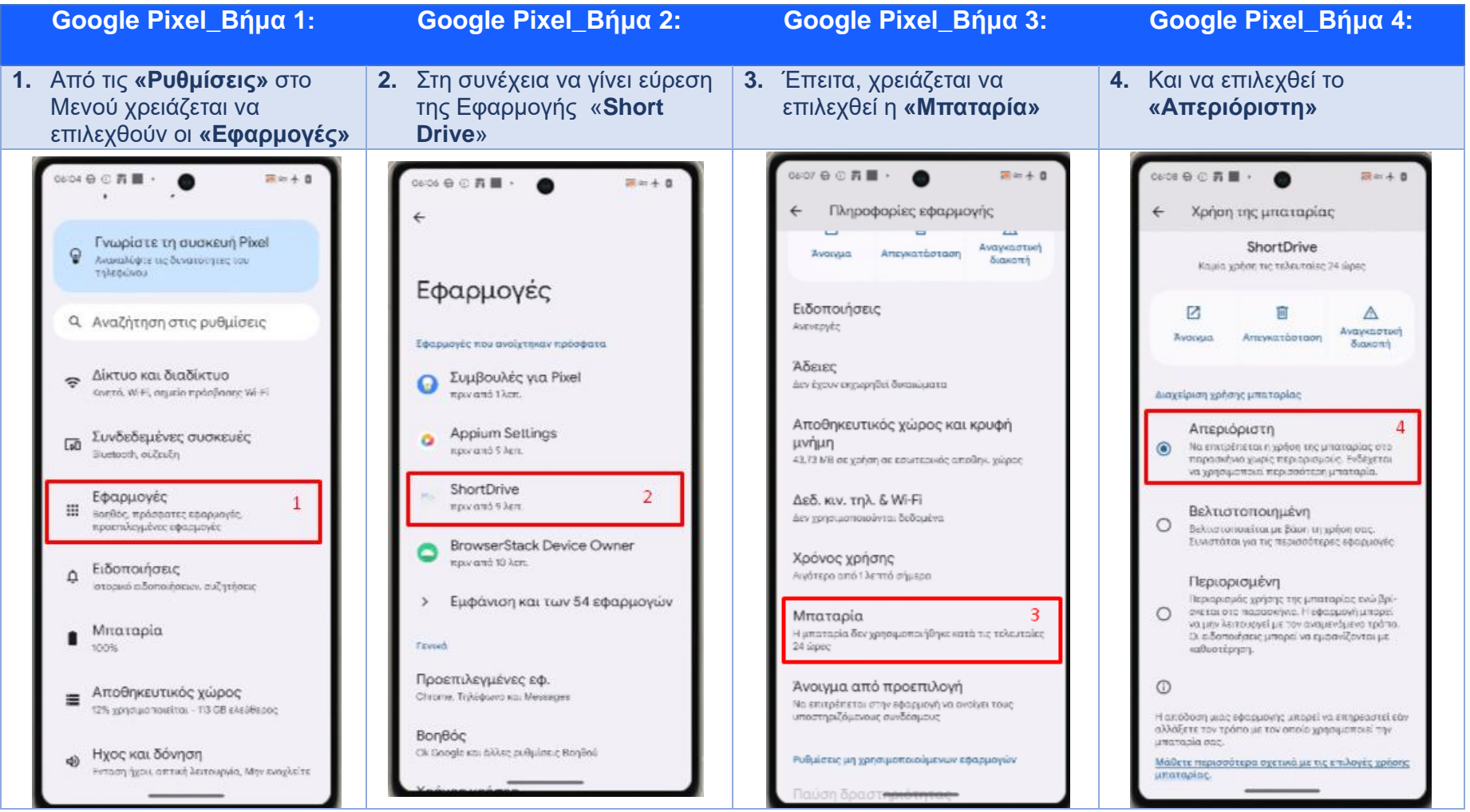

<span id="page-14-0"></span>**Σε περίπτωση που το λογισμικό του κινητού είναι Android 10 και Android 11**, **τα βήματα που πρέπει να ακολουθηθούν είναι τα παρακάτω**: Ρυθμίσεις→Εφαρμογές & Ειδοποιήσεις-> Εύρεση και επιλογή της Εφαρμογής **«Short Drive»** → Μπαταρία→Βελτιστοποίηση Μπαταρίας (battery optimization) → Επιλέγουμε Όλες (All) -> -> Εύρεση της Εφαρμογής **«Short Drive»** -> Επιλογή «Don't optimized».

**Επισήμανση** : Όταν (και εάν) το Κινητό τηλέφωνο μπει σε «Power Save mode» ή «Λειτουργία Εξοικονόμησης Μπαταρίας», λόγω χαμηλής μπαταρίας, προτείνεται να συνδεθεί το Κινητό τηλέφωνο στη φόρτιση και στη συνέχεια να γίνει ξανά άνοιγμα της εφαρμογής **«ShortDrive»**

## <span id="page-15-0"></span>**Χiaomi**

Αρχικά θα πρέπει να γίνει αποδοχή των Όρων Χρήσης και της Πολιτικής Απορρήτου της εφαρμογής **ShortDrive**, στη συνεχεία να προχωρήσετε σε Login στην εφαρμογή με τη συμπλήρωση (ή αντιγραφή/επικόλληση) του Ονόματος Χρήστη και Κωδικού Πρόσβασης, το οποίο σας έχει σταλεί με E-mail/SMS.

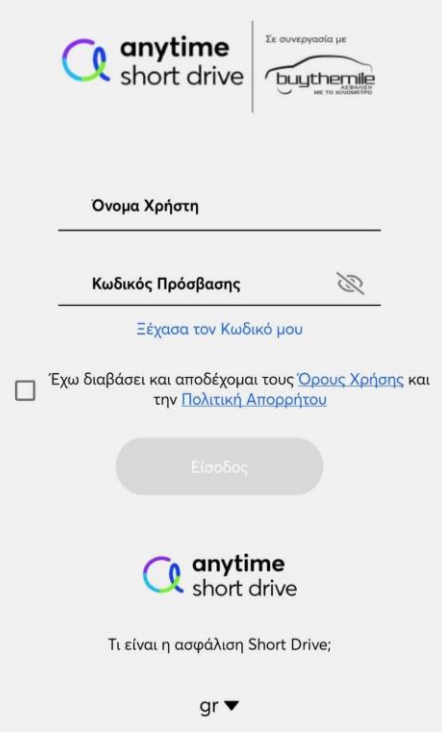

Παρακάτω θα βρείτε τις Άδειες και Ρυθμίσεις που πρέπει να πραγματοποιήσετε είτε πατώντας το ανάλογο link, είτε ακολουθώντας τα βήματα που φαίνονται στις οθόνες.

XIAOMI MIUI 12.5 & 14 - [ANDROID 11](https://shortdrive.gr/videos/XIAOMI.%20MIUI%2012.5%20-%20ANDROID%2011.mp4)

Μετά την επιτυχή Είσοδο (Login) προβάλλονται οι ακόλουθες οθόνες, οι οποίες αφορούν Άδειες για την Εγκατάσταση της εφαρμογής και θα πραγματοποιηθούν μόνο την πρώτη (1 η ) φορά :

>> Μήνυμα ενημέρωσης→ΟΚ→Κατά τη χρήση της εφαρμογής→ Αποδοχή→Αποδοχή (εάν ζητηθεί)→Να επιτρέπεται πάντα

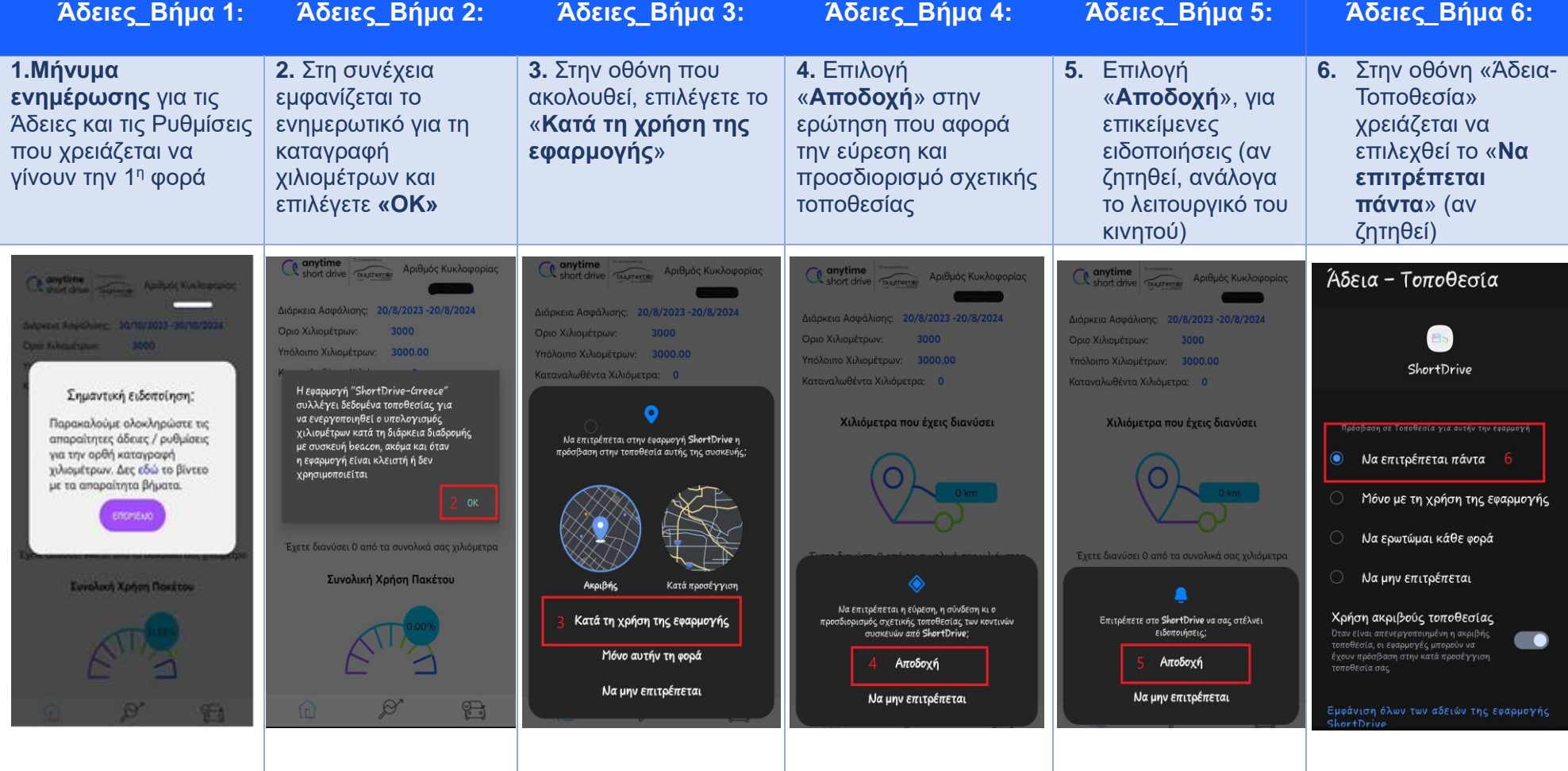

- **Σε περίπτωση που το λογισμικό του κινητού είναι Android 10 και Android 11, οι Άδειες που πρέπει να πραγματοποιηθούν είναι οι 1,2,3,6.**
- **Σε περίπτωση που το λογισμικό του κινητού είναι Android 12, οι Άδειες που πρέπει να πραγματοποιηθούν είναι οι 1,2,3,4,6.**

Προκειμένου το λειτουργικό του κινητού **Xiaomi** να εκτελεί απρόσκοπτα τις λειτουργίες της εφαρμογής, παρακαλούμε να ακολουθηθούν τα ακόλουθα τέσσερα (4) βήματα Αυτόματης εκκίνησης και τέσσερα (4) βήματα Μπαταρίας, για κινητά **ΧΙΑΟΜΙ με MIUI 12.5 και MIUI 14** :

• **Για Αυτόματη εκκίνηση**: Ρυθμίσεις→Εφαρμογές→ Άδειες → Αυτόματη εκκίνηση στο παρασκήνιο → Εύρεση εφαρμογής «ShortDrive»→ Ενεργοποίηση

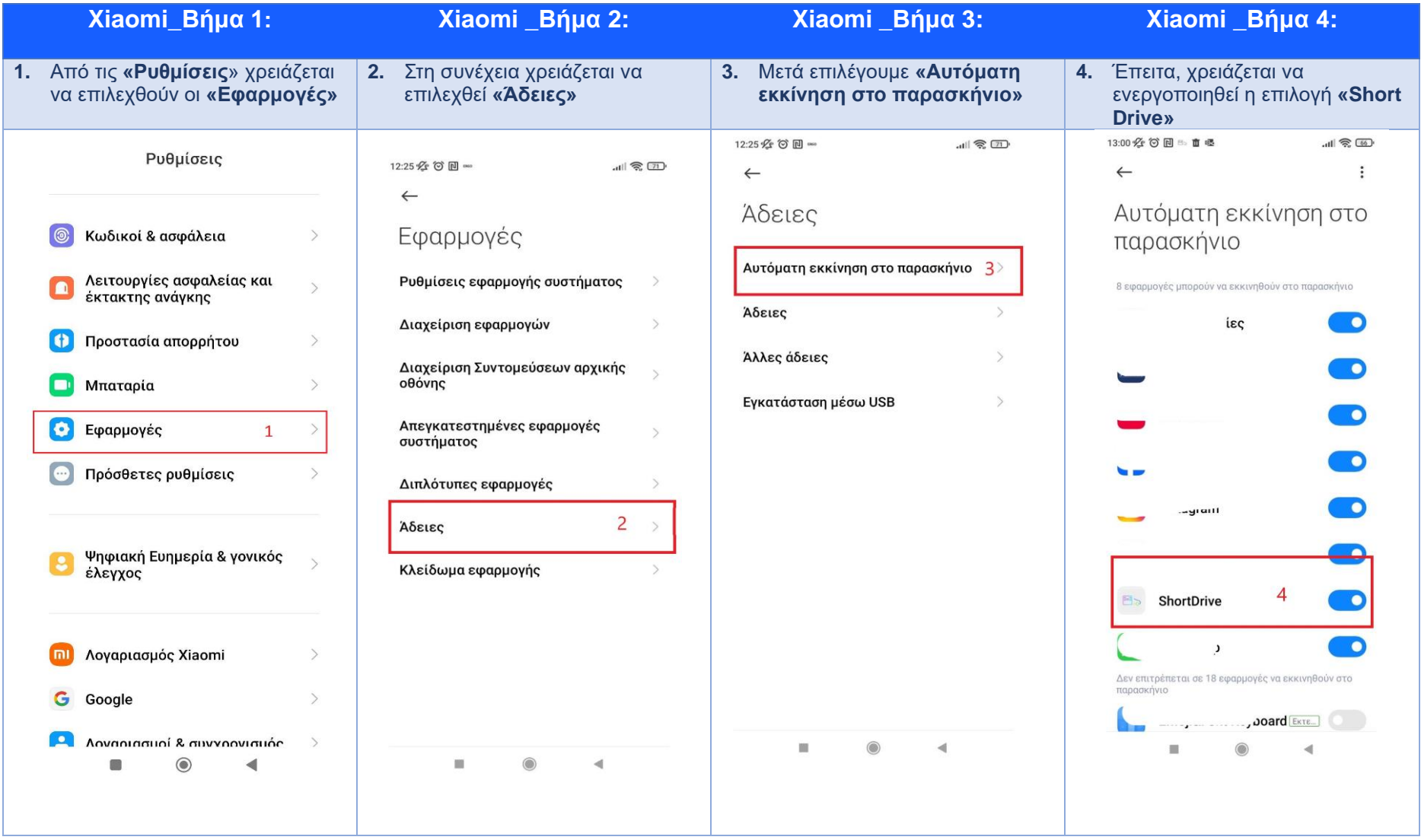

**Οδηγίες Εγκατάστασης Εφαρμογής «ShortDrive – Greece» (Άδειες και Ρυθμίσεις)** ΣΥΜΒΑΤΗ ΜΕ ΕΚΔΟΣΕΙΣ ANDROID 10 ΚΑΙ ΑΝΩ -VER 2023#07

• **Για Μπαταρία**: Εφαρμογές→Διαχείριση Εφαρμογών→Εύρεση εφαρμογής ShortDrive→Εξοικονόμηση Μπαταρίας →Χωρίς Περιορισμούς

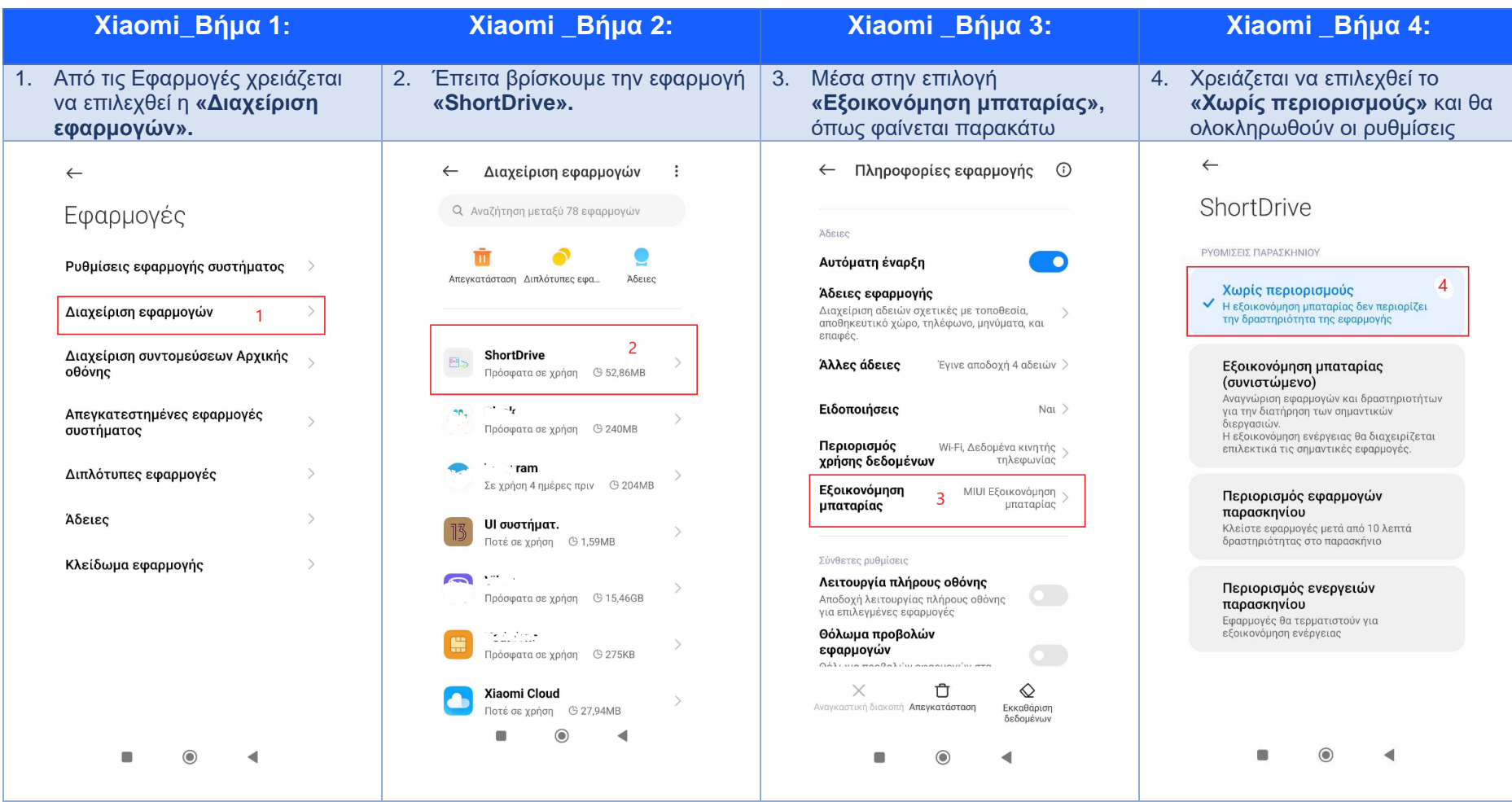

**Επισήμανση** : Όταν (και εάν) το κινητό τηλέφωνο μπει σε «Power Save mode» ή «Λειτουργία Εξοικονόμησης Μπαταρίας», λόγω χαμηλής μπαταρίας, προτείνεται να συνδεθεί το κινητό τηλέφωνο στη φόρτιση και στη συνέχεια να γίνει ξανά άνοιγμα της εφαρμογής **«ShortDrive»**

## <span id="page-19-0"></span>**Real me**

Αρχικά θα πρέπει να γίνει αποδοχή των Όρων Χρήσης και της Πολιτικής Απορρήτου της εφαρμογής **ShortDrive**, στη συνεχεία να προχωρήσετε σε Login στην εφαρμογή με τη συμπλήρωση (ή αντιγραφή/επικόλληση) του Ονόματος Χρήστη και Κωδικού Πρόσβασης, το οποίο σας έχει σταλεί με E-mail/SMS.

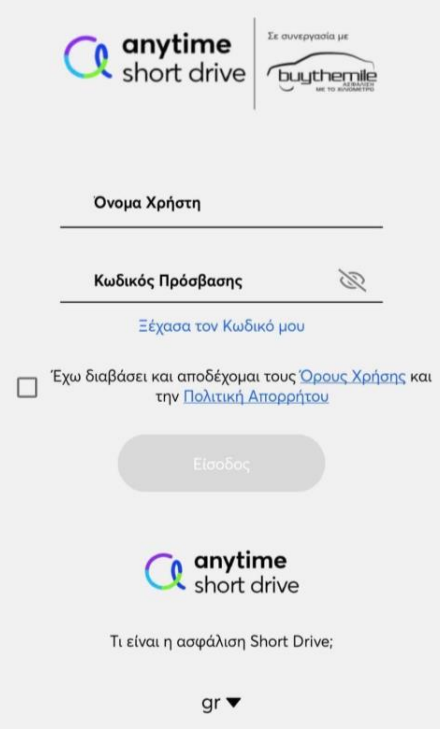

Παρακάτω θα βρείτε τις Άδειες και Ρυθμίσεις <u>που πρέπει</u> να πραγματοποιήσετε είτε πατώντας το ανάλογο link, είτε ακολουθώντας τα βήματα που φαίνονται στις οθόνες.

[REAL ME ANDROID 12](https://shortdrive.gr/videos/REAL%20ME%20ANDROID%2012.mp4)

Μετά την επιτυχή Είσοδο (Login) προβάλλονται οι ακόλουθες οθόνες, οι οποίες αφορούν Άδειες για την Εγκατάσταση της εφαρμογής και θα πραγματοποιηθούν μόνο την πρώτη (1 η ) φορά :

>> Μήνυμα ενημέρωσης→ΟΚ→Κατά τη χρήση της εφαρμογής→ Αποδοχή→Αποδοχή (εάν ζητηθεί)→Να επιτρέπεται πάντα

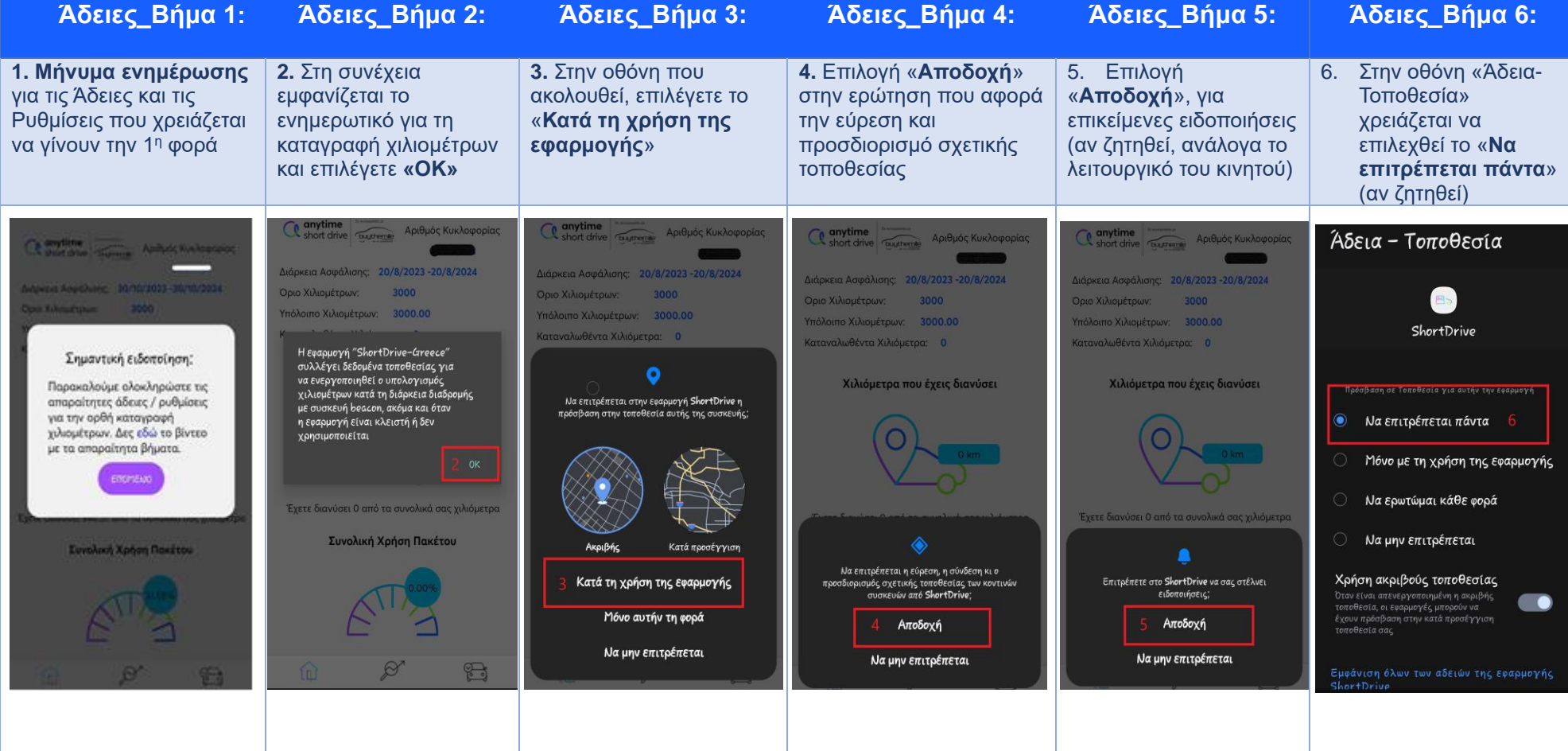

- **Σε περίπτωση που το λογισμικό του κινητού είναι Android 10 και Android 11, οι Άδειες που πρέπει να πραγματοποιηθούν είναι οι 1,2,3,6.**
- **Σε περίπτωση που το λογισμικό του κινητού είναι Android 12, οι Άδειες που πρέπει να πραγματοποιηθούν είναι οι 1,2,3,4,6.**

Προκειμένου το λειτουργικό του κινητού **Real me** να εκτελεί απρόσκοπτα τις λειτουργίες της εφαρμογής, παρακαλούμε να ακολουθηθούν τα παρακάτω δέκα (10) βήματα :

> >> Μενού→ Ρυθμίσεις→ Εφαρμογές →Διαχείριση εφαρμογών→ ShortDrive→Χρήση μπαταρίας→Να επιτρέπεται η δραστηριότητα στο παρασκήνιο (ON) →αυτόματη εκκίνηση (ON)

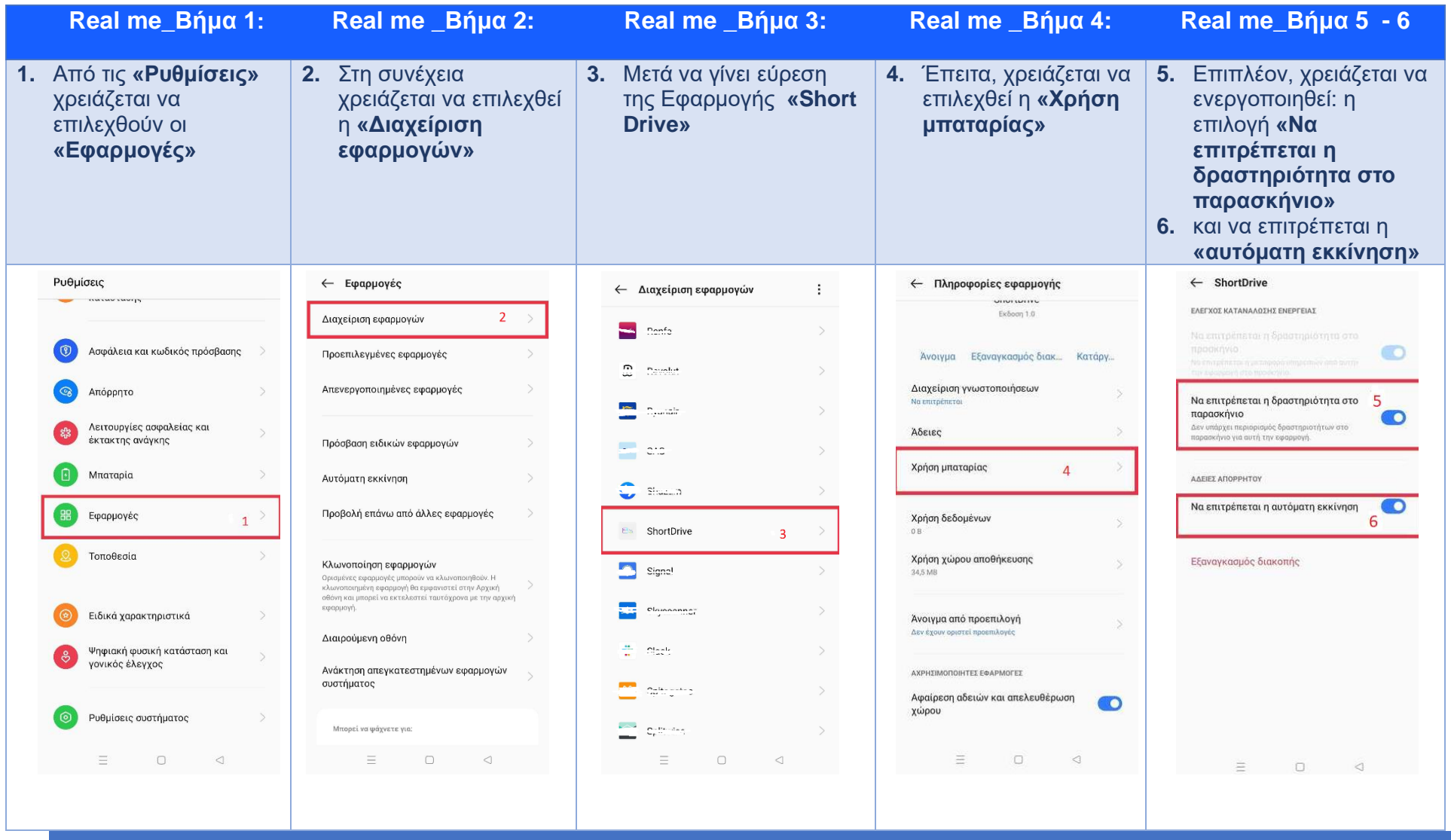

**Οδηγίες Εγκατάστασης Εφαρμογής «ShortDrive – Greece» (Άδειες και Ρυθμίσεις)** ΣΥΜΒΑΤΗ ΜΕ ΕΚΔΟΣΕΙΣ ANDROID 10 ΚΑΙ ΑΝΩ -VER 2023#07

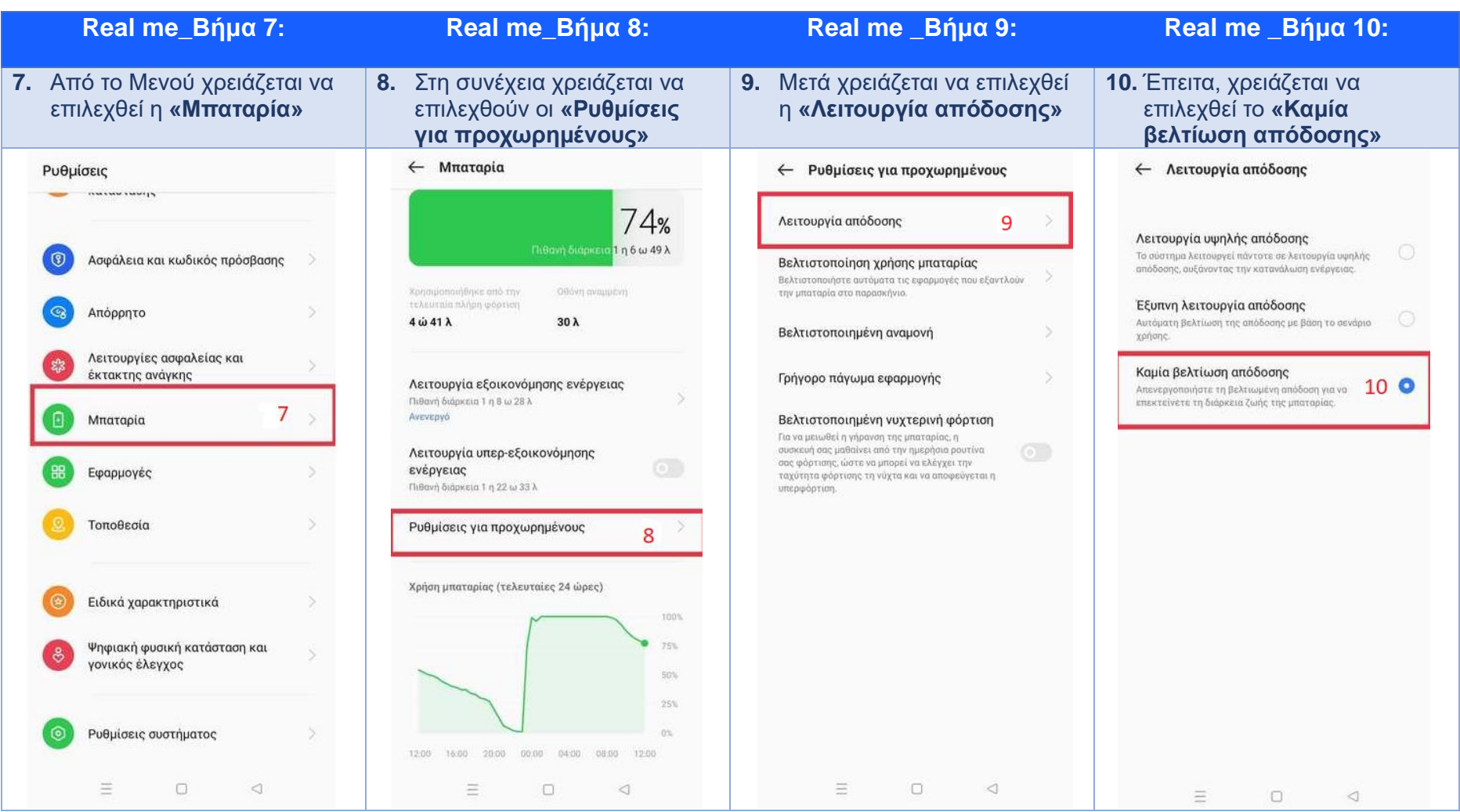

>> Μενού→ Μπαταρία→ Ρυθμίσεις για προχωρημένους →Λειτουργία απόδοσης→ Καμία βελτίωση απόδοσης

**Επισήμανση** : Όταν (και εάν) το κινητό τηλέφωνο μπει σε «Power Save mode» ή «Λειτουργία Εξοικονόμησης Μπαταρίας», λόγω χαμηλής μπαταρίας, προτείνεται να συνδεθεί το κινητό τηλέφωνο στη φόρτιση και στη συνέχεια να γίνει ξανά άνοιγμα της εφαρμογής **«ShortDrive»**.

## <span id="page-23-0"></span>**Για όσα Huawei Κινητά έχουν βγει μέχρι το Μάιο του 2019!**

Αρχικά θα πρέπει να γίνει αποδοχή των Όρων Χρήσης και της Πολιτικής Απορρήτου της εφαρμογής **ShortDrive**, στη συνεχεία να προχωρήσετε σε Login στην εφαρμογή με τη συμπλήρωση (ή αντιγραφή/επικόλληση) του Ονόματος Χρήστη και Κωδικού Πρόσβασης, το οποίο σας έχει σταλεί με E-mail/SMS.

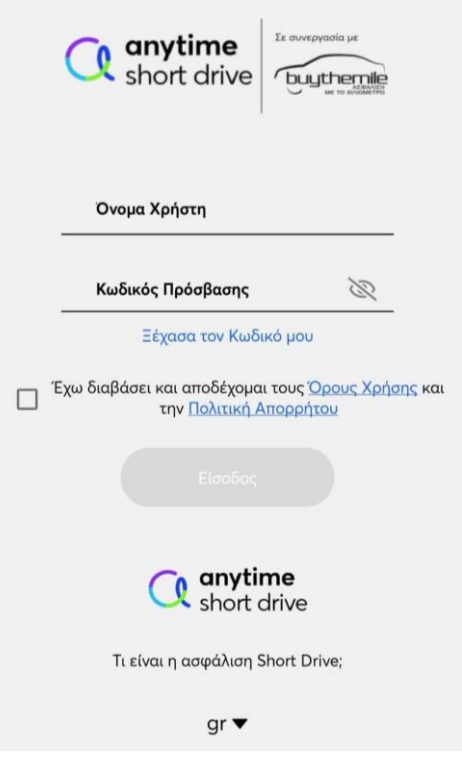

Παρακάτω θα βρείτε τις Άδειες και Ρυθμίσεις που πρέπει να πραγματοποιήσετε ακολουθώντας τα βήματα που φαίνονται στις οθόνες:

Μετά την επιτυχή Είσοδο (Login) προβάλλονται οι ακόλουθες οθόνες, οι οποίες αφορούν Άδειες για την Εγκατάσταση της εφαρμογής και θα πραγματοποιηθούν μόνο την πρώτη (1 η ) φορά :

**Άδειες\_Βήμα 1: Άδειες\_Βήμα 2: Άδειες\_Βήμα 3: Άδειες\_Βήμα 4: Άδειες\_Βήμα 5: Άδειες\_Βήμα 6: 3.** Στην οθόνη που **6.** Στην οθόνη «Άδεια-**1. Μήνυμα 2.** Στη συνέχεια **4.** Επιλογή **5.** Επιλογή **ενημέρωσης** για εμφανίζεται το ακολουθεί, επιλέγετε το «**Αποδοχή**» στην «**Αποδοχή**», για Τοποθεσία» χρειάζεται ενημερωτικό για τη «**Κατά τη χρήση της**  να επιλεχθεί το «**Να**  τις Άδειες και τις ερώτηση που αφορά επικείμενες **επιτρέπεται πάντα**» Ρυθμίσεις που καταγραφή την εύρεση και ειδοποιήσεις (αν **εφαρμογής**» χρειάζεται να χιλιομέτρων και προσδιορισμό σχετικής ζητηθεί, ανάλογα το (αν ζητηθεί)γίνουν την 1<sup>η</sup> φορά επιλέγετε **«ΟΚ»** τοποθεσίας λειτουργικό του κινητού) Computer Apiθμός Κυκλοφορία  $\frac{1}{\sqrt{2}}$  anytime Agencie Kurkonogiac short drive **Apieude** Αριθμός Κυκλοφορίας Άδεια - Τοποθεσία λιάρκεια Ασφάλισης: 20/8/2023-20/8/2024 Διάρκεια Ασφάλισης: 20/8/2023 -20/8/2024 **Movem Agreediance** 20/8/2023-20/8/2024 Διάρκεια Ασφάλισης: 20/8/2023-20/8/2024 .<br>Οριο Χιλιομέτρων:  $3000$ Οριο Χιλιουέτρων: 3000 E<sub>b</sub> an Villautraces  $3000$ **ΠΟΙΟ Χιλιουέτουν Sonne** πόλοιπο Χιλιομέτρων: 3000.00 Υπόλοιπο Χιλιουέτρων: 3000.00 .<br>Πόλοιπο Χιλιουέτοων: 3000.00 .<br>Υπόλοιπο Χιλιουέτουν: 3000.00 ShortDrive Καταναλωθέντα Χιλιόμετρα: 0 .<br>Καταναλωθέντα Χιλιόμετρα: 0 Καταναλωθέντα Χιλιόμετρα: 0 Η εφαρμογή "ShortDrive-Greece"<br>συλλέγει δεδομένα τοποθεσίας για Σημαντική ειδοποίηση:  $\bullet$ να ενεργοποιηθεί ο υπολογισμός<br>να ενεργοποιηθεί ο υπολογισμός<br>χιλισμέτρων κατά τη διάρκεια διαδρομής Χιλιόμετρα που έχεις διανύσει Χιλιόμετρα που έχεις διανύσει Παρακαλούμε αλοκληρώστε τις .<br>ιδοβαση σε Τοποθεσία για αυτήν την εφαρμ απαραίτητες άδευες / ρυθμίσεις Να επιτρέπεται στην εφαρμογή ShortDrive η **LE QUAKEUN POGCON AKÓUA KAL ÓTAV** πρόσβαση στην τοποθεσία αυτής της συσκευής νια την ορθή καταγραφή η εφαρμογή είναι κλειστή ή δεν Να επιτρέπεται πάντα voluoustrouv. Are roo to Bivero **Υρησιμοποιείτα** με τα απαραίτητα βήματα. Μόνο με τη χρήση της εφαρμογής Entration Να ερωτώμαι κάθε φορά Έχετε διανύσει 0 από τα συνολικά σας χιλιόμετρο Έχετε διανύσει 0 από τα συνολικά σας χιλιόμετρα Να μην επιτρέπεται Συνολική Χρήση Πακέτου Κατά προσέγγιση **Eurolach Xonon Rositou** AkouBác Να επιτρέπεται η εύρεση, η σύνδεση κι σ Χρήση ακριβούς τοποθεσίας Κατά τη χρήση της εφαρμογής Επιτρέπετε στο ShortDrive να σας στέλνει .<br>οσδιορισμός σχετικής τοποθεσίας των κ συσκευών από ShortDrive ειδοποιήσεις: Μόνο αυτήν τη φορά έχουν πρόσβαση στην κατά προσέγγιση Αποδοχή Αποδοχή *Enla nac* Να μην επιτρέπεται Να μην επιτρέπεται Να μην επιτρέπεται  $\mathbb{R}$ Εμφάνιση όλων των αδειών της εφαρμογής

>> Μήνυμα ενημέρωσης→OK→Κατά τη χρήση της εφαρμογής→ Αποδοχή→Αποδοχή (εάν ζητηθεί)→Να επιτρέπεται πάντα

Προκειμένου το λειτουργικό του κινητού **Huawei** να εκτελεί απρόσκοπτα τις λειτουργίες της εφαρμογής, παρακαλούμε να ακολουθηθούν τα παρακάτω επτά (7) βήματα :

>>Μενού→ Ρυθμίσεις→Εφαρμογές και ειδοποιήσεις→Εφαρμογές→ShortDrive→Μπαταρία→Εκκίνηση→Αυτόματη Διαχείριση(OFF) →ΟΚ

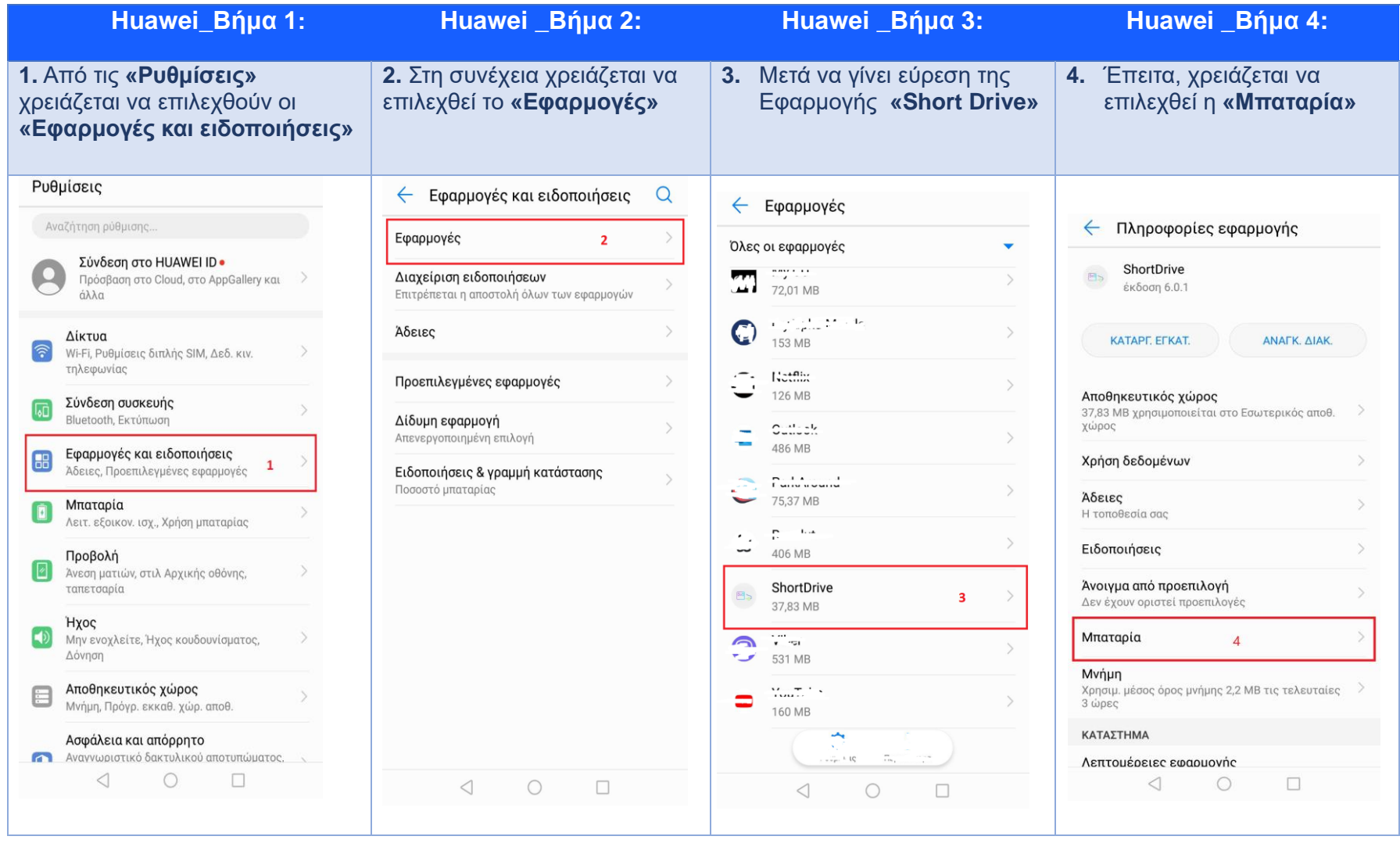

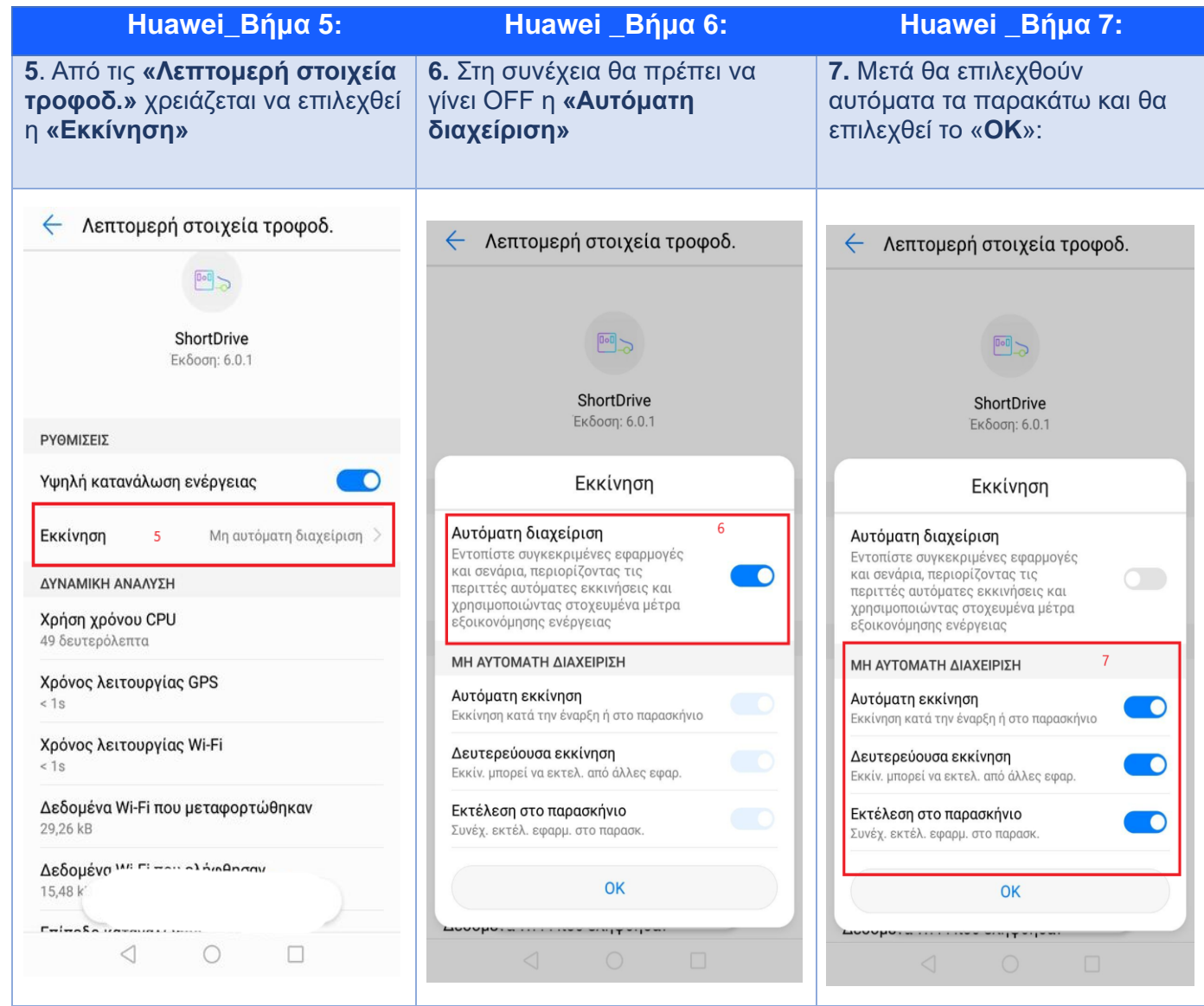

**Επισήμανση** : Όταν (και εάν) το κινητό τηλέφωνο μπει σε «Power Save mode» ή «Λειτουργία Εξοικονόμησης Μπαταρίας», λόγω χαμηλής μπαταρίας, προτείνεται να συνδεθεί το κινητό τηλέφωνο στη φόρτιση και στη συνέχεια να γίνει ξανά άνοιγμα της εφαρμογής **«ShortDrive»**.